# Índice

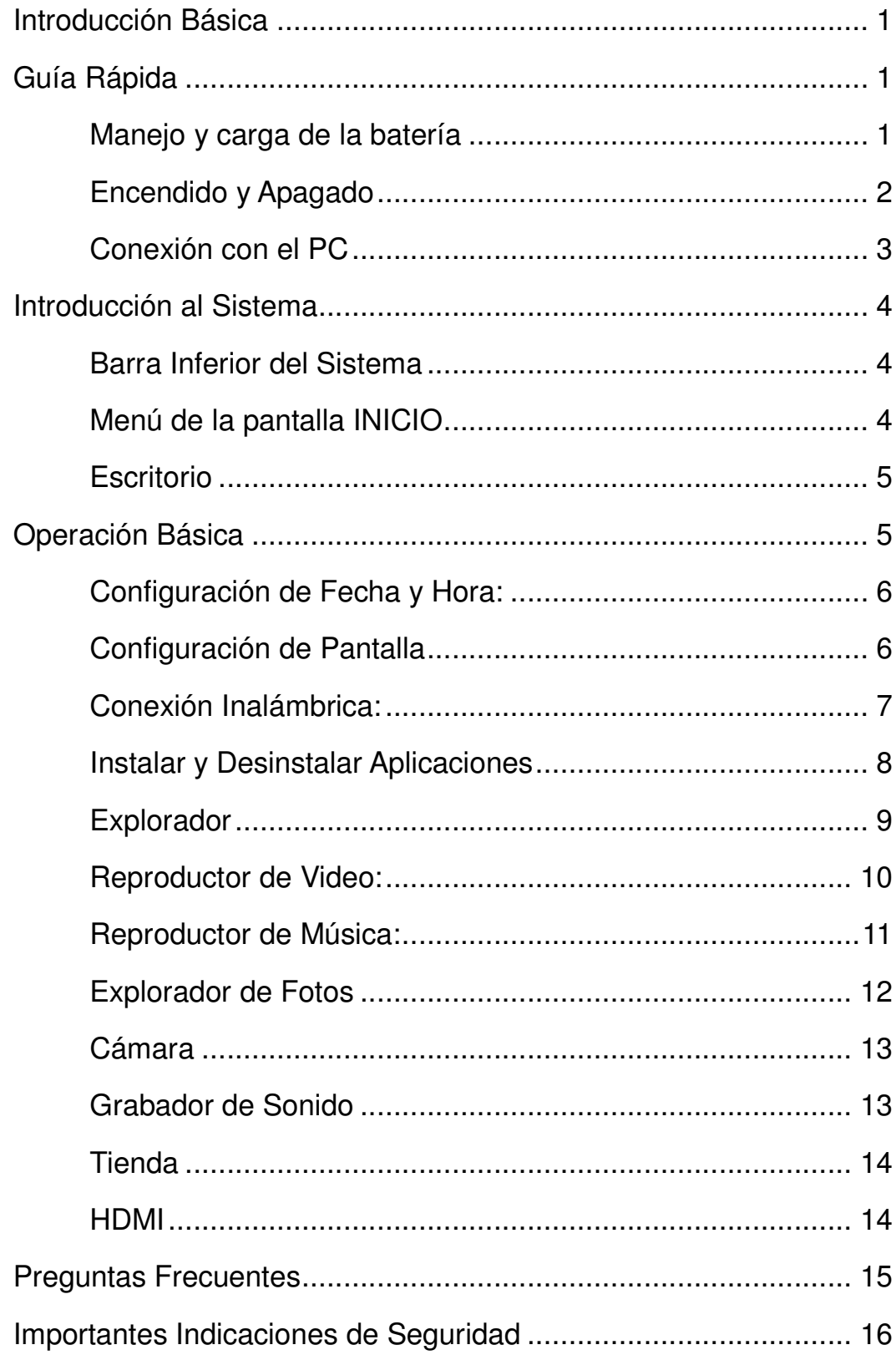

# **Introducción Básica**

- Pantalla LCD
- Cámara: Incorporada
- Sistema Operativo: Google Android 4.0
- Conexión de red: Inalámbrica 802.11b/g/n
- Formato Audio: MP3, WMA, WAV, APE, FLAC, OGG, AAC
- Formato Video: Estándar 1080P video (AVI, 3GP, MP4, MPG, RM, RMVB, MOV, FLV, WMV, MKV)
- Panel Táctil: Pantalla Multi-táctil Capacitiva
- Lenguaje: soporta múltiple lenguaje

# **Guía Rápida**

## **Manejo y carga de la batería**

Antes de usar este dispositivo, por favor cargue la betería completamente. Conecte el cargador al dispositivo y a la toma de corriente para realizar la carga.

### **Consejos :**

 $\blacktriangleright$  Este dispositivo cuenta con una batería de Polímero Interna. Solo el cargador especificado debe ser utilizado.

Cuando este cargando, se mostrará un icono de la batería con animación.

Cuando la carga finalice, el incono de la batería aparecerá verde y se detendrá la animación.

 $\blacktriangleright$  Si usted no utilizará este producto por un largo periodo de tiempo, por favor cárguelo una vez al mes para evitar una descarga total.

 $\blacktriangleright$  Cuando el dispositivo se apague debido al agotamiento de la batería, conecte el cargador, el dispositivo indicara "baja potencia" o "Cargando", por favor espere unos segundos para que el dispositivo pueda volver a la pantalla principal una vez que la carga sea suficiente.

 $\blacktriangleright$  La batería interna debe ser cargada regularmente. Los daños causados por sobre consumo de la batería no están incluidos en la garantía.

# **Encendido y Apagado**

**Encendido:** Mantenga presionado el botón de encendido, el sistema comenzará

el proceso de inicio de la siguiente manera:

Logo de Inicio

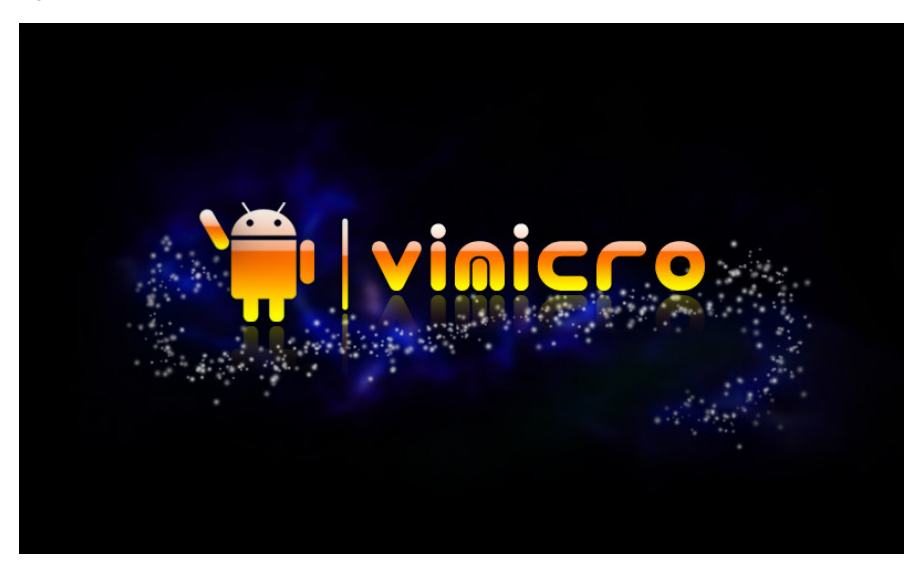

El sistema esta iniciando, entrando al sistema Android:

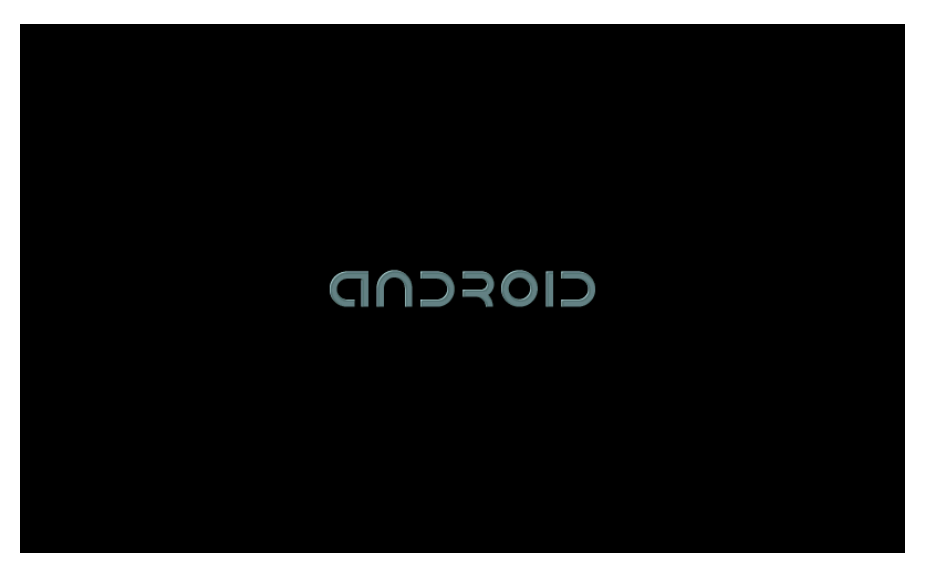

El sistema mostrará la pantalla principal.

**Apagado:** Presione el botón de encendido, aparecerá un mensaje de aviso,

presione OK, el sistema se apagará de forma segura.

## **Conexión con el PC**

Mediante el puerto mini USB de 5pin (OTG), Usted podrá conectar su dispositivo con el PC a través del cable mini USB incluido. Usted podrá manejar los archivos a través del computador.

Cuando su dispositivo este conectado exitosamente, aparecerá el siguiente icono en el área de notificación

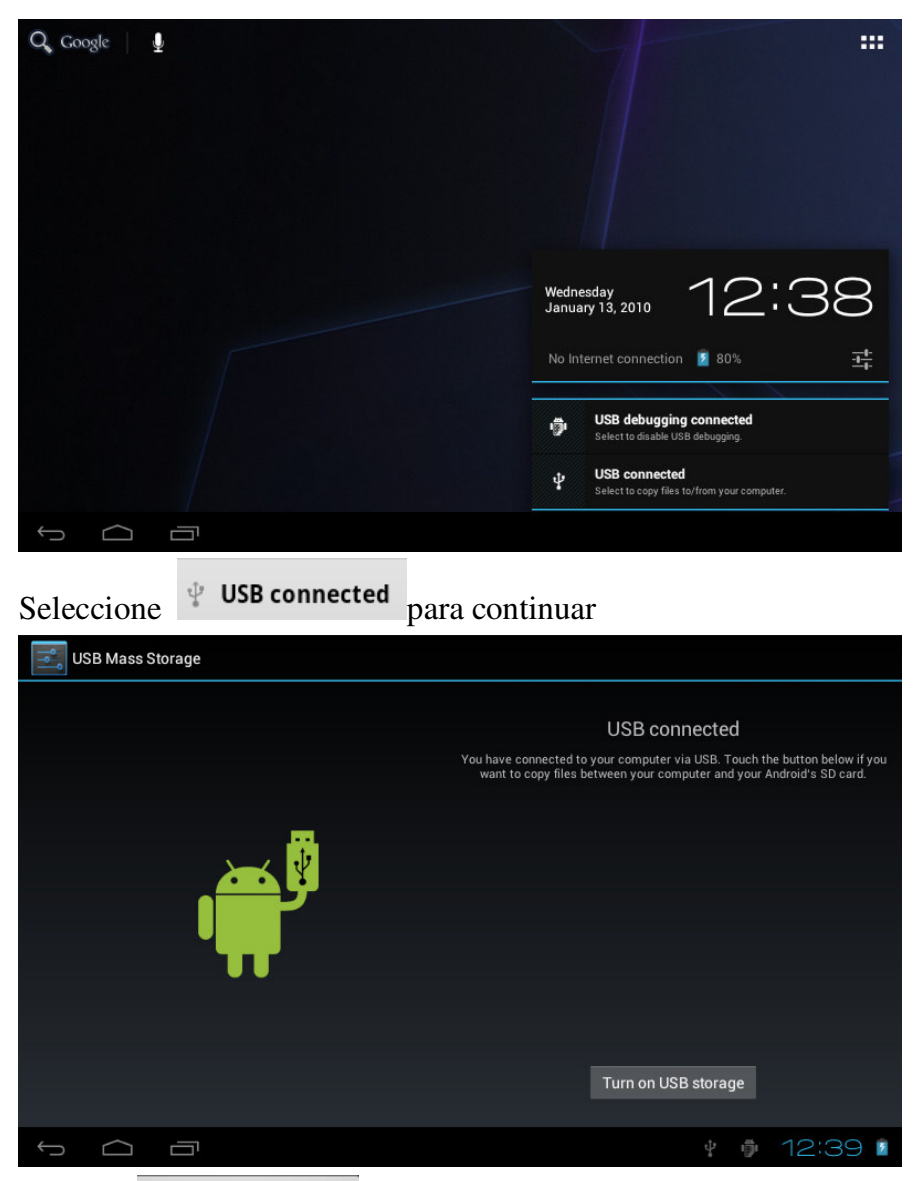

Seleccione Turn on USB storage , entonces el dispositivo podrá transmitir y recibir datos con el PC.

Nota: El dispositivo soporta el formato FAT32 para dispositivos externos, por ejemplo U disk o Tarjeta Micro SD para transferir datos

# **Introducción al Sistema**

### **Barra Inferior del Sistema**

 $\bigcap$ Ù

A. Icono de Señal WIFI: Si esta conectado a una red WIFI el icono se mostrara en la barra

↓ ● 1:57 ● ■

B. Icono Conexión OTG: si el dispositivo esta conectado al PC, se mostrara el icono OTG.

C. Hora: se mostrara la hora actual cuando esta se haya configurado.

D. Icono de Batería: muestra el nivel actual de la batería y el indicador de

carga.

E. Se Muestran los botones virtuales, Inicio, Atrás

# **Menú de la pantalla INICIO**

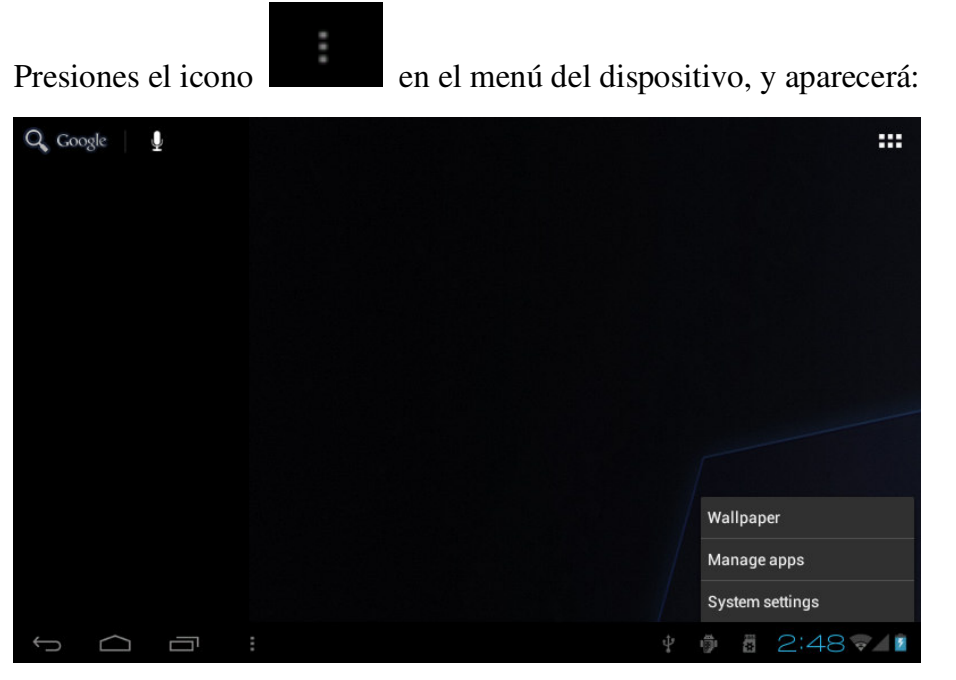

Wallpaper: usted puede reemplazar el fondo de pantalla por el que usted desee. Manage apps: puede rápidamente manejar el listado de todas las aplicaciones. System Settings: acceso rápido a las configuraciones del sistema, donde podrá configurar "WIFI y redes", "Pantalla", "Fecha y hora", etc. para personalizar

las opciones.

## **Escritorio**

En el escritorio podrá crear accesos rápidos a las aplicaciones mas utilizadas.

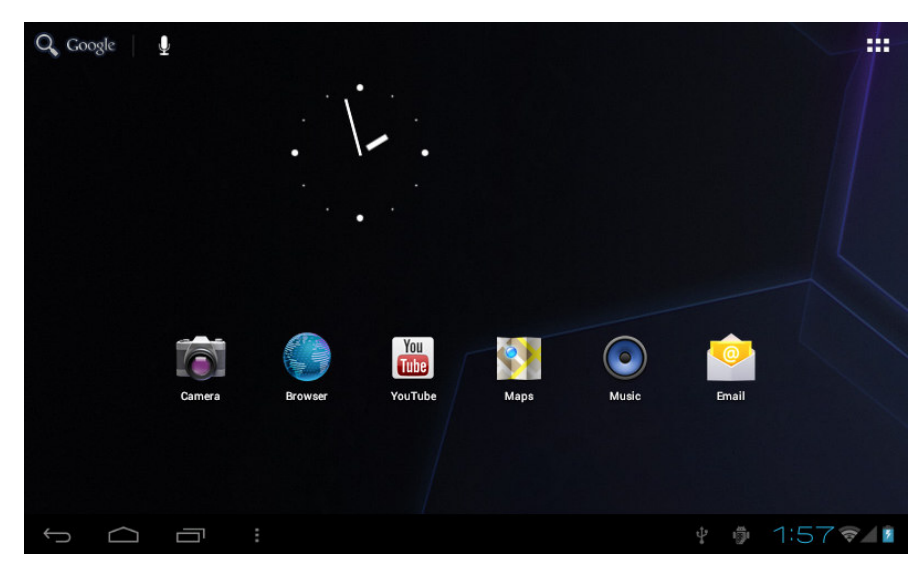

# **Operación Básica**

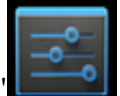

Seleccione el icono "Configuración"  $\begin{bmatrix} -\overline{0} \\ \overline{0} \\ \overline{0} \end{bmatrix}$  en el área de aplicaciones

principales, usted accederá a las configuraciones del sistema:

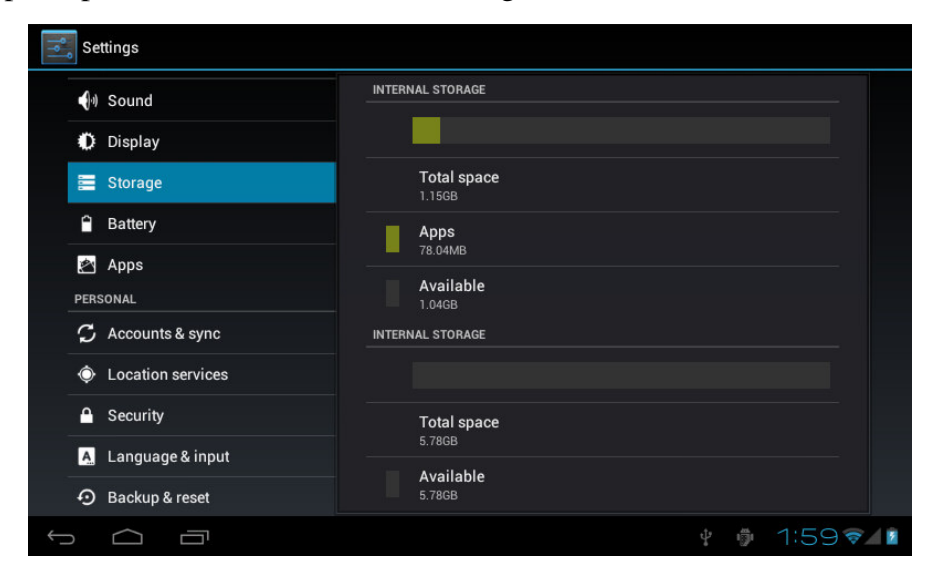

Seleccione la opción que usted desea configurar como: WIFI y redes, Pantalla,

Fecha y Hora, Sobre el Dispositivo, etc.

## **Configuración de Fecha y Hora:**

Seleccione "fecha y hora" para establecer el día y hora actual:

Configure la fecha, la zona horaria, la hora, formato de hora, formato de fecha y otra información.

Por ejemplo, configure la fecha de la siguiente forma:

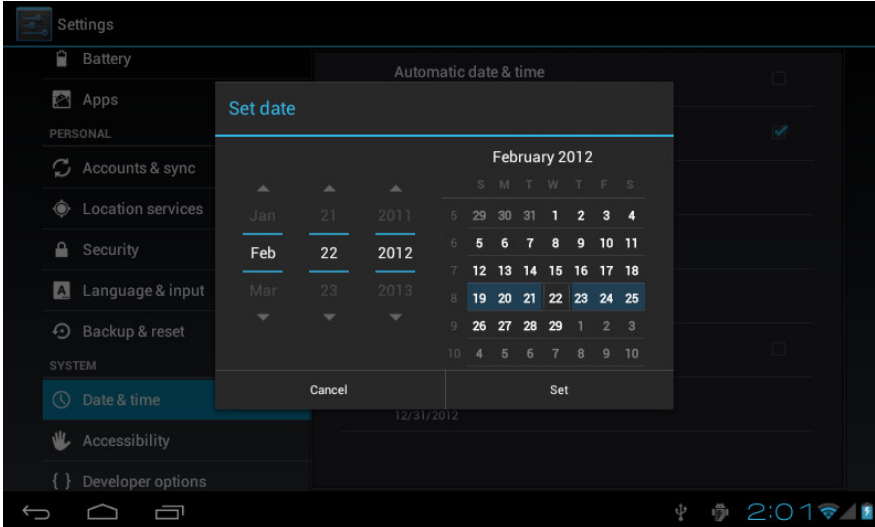

Presione +: para incrementar el valor,

Presione -: para reducir el valor.

También puede escribir el número, en el modo de escritura. Ingrese

directamente el número deseado, luego seleccione "Listo" para guardar.

# **Configuración de Pantalla**

Seleccione "Pantalla" para configurar la imagen, seleccione "Brillo", y

deslizando la barra ajuste el nivel de brillo deseado:

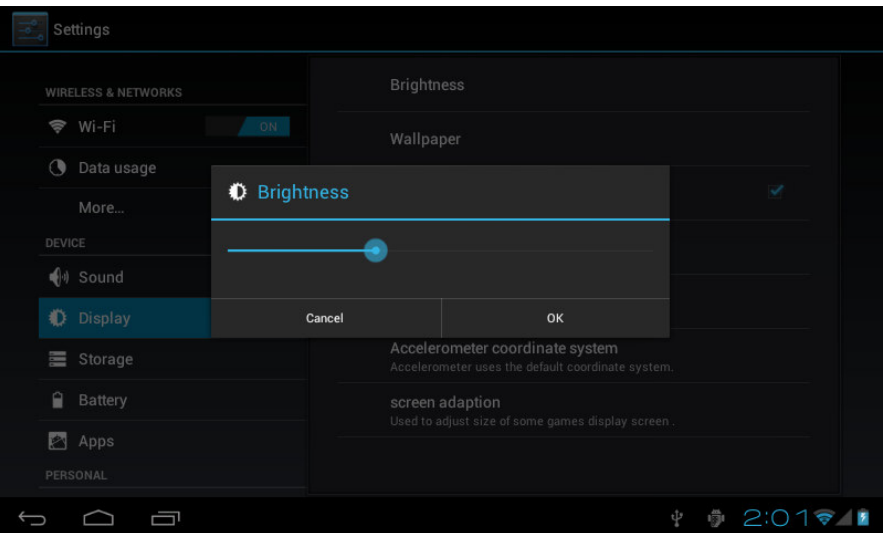

Ajuste el tiempo después del cual la pantalla se apagará. Cuando la pantalla este

![](_page_7_Picture_172.jpeg)

bloqueada, siga las instrucciones para desbloquearla.

### **Conexión Inalámbrica:**

Ingrese al menú de Configuraciones y seleccione "WIFI y Redes". Coloque en la posición ON el interruptor WIFI, el modulo WIFI interno del dispositivo buscará puntos de acceso disponibles automáticamente, Seleccione el AP que desea utilizar y siga las instrucciones en pantalla para completar la conexión. Para algunas redes encriptadas deberá ingresar una clave válida:

![](_page_8_Picture_77.jpeg)

Red conectada siguiendo el método anterior:

![](_page_8_Picture_78.jpeg)

# **Instalar y Desinstalar Aplicaciones**

### **Instalar Aplicaciones**

1. Primero usted debe permitir la instalación de aplicaciones desconocidas para

poder instalar aplicaciones que no pertenezcan al Marcket

![](_page_9_Picture_0.jpeg)

- 2. Copie la aplicación APK en un Pendrive o Micro SD.
- 3. En el administrador de archivos busque la carpeta donde esta la aplicación

y ejecútela para comenzar la instalación

![](_page_9_Picture_4.jpeg)

Puede instalar aplicaciones desde "Android market", o descargarlas con un computador o con el explorador incluido en la tablet para luego instalarlas.

### **Desinstalar aplicaciones**

Seleccione el menú "Configuración/ Aplicaciones/ Descarga", busque la aplicación apropiada, seleccione la aplicación que desea desinstalar

# **Explorador**

Cuando la red este conectada, abra el explorador de Internet e ingrese la URL, usted podrá rápidamente explorar la Web; o ingrese la direccion en la barra de búsqueda que se encuentra en el escritorio principal, abra la pagina Web.

![](_page_10_Picture_1.jpeg)

### **Reproductor de Video:**

**Video Online:** El producto incluye flash para reproducción de video online.

![](_page_10_Picture_4.jpeg)

Video Local: Seleccione el icono de la Galería , podrá leer los nuevos

álbumes y fotos que se encuentren almacenados en la memoria interna o en la

MicroSD, entonces seleccione los videos a reproducir

# **Reproductor de Música:**

Seleccione el icono de música , entrará en el reproductor de música.

![](_page_11_Picture_2.jpeg)

Seleccione los archivos de música que usted desea reproducir

![](_page_11_Picture_224.jpeg)

Presione "  $\blacksquare$ " : para pista previa, mantenga presionado para retroceso rápido.

![](_page_11_Picture_225.jpeg)

Presione "  $\blacksquare$  ": para pista siguiente, mantenga presionado para avance rápido.

Presione  $\mathcal{F} \equiv \mathcal{F}$ : para ver la lista de reproducción actual.

Presione " $\rightarrow$ ": para seleccionar modo aleatorio...

Presione " $\Rightarrow$ ": para seleccionar modo de repetición.

# **Explorador de Fotos**

![](_page_12_Picture_1.jpeg)

Seleccione **para entrar en el Explorador de Fotos**, Este mostrará un

listado de todas las fotos disponibles:

![](_page_12_Picture_4.jpeg)

Seleccione archivos de fotos, entrara en el visualizador de imágenes. Puede

hacer Zoom, Girar, Borrar y otras operaciones.

![](_page_12_Picture_7.jpeg)

## **Cámara**

Seleccione el icono de cámara en el menú de aplicaciones

![](_page_13_Picture_2.jpeg)

Presione el botón obturador para tomar fotos o videos

![](_page_13_Picture_4.jpeg)

# **Grabador de Sonido**

Presione el icono de grabación como se muestra a continuación:

![](_page_13_Picture_7.jpeg)

Después puede presionar el botón para reproducir el sonido recién grabado. Seleccione "Usar esta Grabación" para guardar lo grabado, si no lo quiere guardar puede presionar "Descartar".

### **Tienda**

![](_page_14_Picture_2.jpeg)

Seleccione **para acceder**. Si no tiene cuenta Gmail debe crear una.

Seleccione "Aceptar" para entrar al Market

![](_page_14_Picture_5.jpeg)

# **HDMI**

- 1. Conecte el cable HDMI entre la Tablet y un televisor con entrada HDMI
- 2. Seleccione la entrada HDMI en el televisor.

3. Abra el reproductor , seleccione un video del listado, y presione

![](_page_14_Picture_11.jpeg)

para seleccionar el modo HDMI.

4. la pantalla del Tablet se apagará y el video será mostrado en el TV.

# **Preguntas Frecuentes**

#### **Android**

#### **P: Que versión de Android tiene mi dispositivo?**

 $R: 4.0$ 

### **APK**

#### **P: Que es APK?**

R: APK es la sigla de "Paquete de Instalación Android" en Ingles.

#### **P: Como obtener un APK?**

R: Usted pude descargarlos mediante su computador en Internet o desde el

"Android market".

**Email**

#### **P: Puedo usar una cuenta personal para recibir y enviar E-mail?**

R: Este dispositivo soporta cuentas POP3 y SMTP. Algunos freemail no son

compatibles con dispositivos móviles. Confirme que su Proveedor sea compatible.

### **P: Que tarjeta de memoria es compatible?**

R: tarjeta MicroSD.

**Música**

#### **P: Que tipo de música reproduce mi dispositivo?**

R: MP3, WMA, WAV, APE, FLAC, OGG, AAC

**Fotos**

### **P: Que tipo de fotos son compatibles?**

R: JPG, JPEG, GIF, BMP y PNG.

**Video**

### **P: Que tipo de video es compatible?**

R: AVI, 3GP, MP4, MPG, RM, RMVB, MOV, FLV, WMV, MKV(1080p) **Wi-Fi**

### **P: Necesito un adaptador WIFI para conectarme a intermet?**

R: No. El adaptador WIFI esta incluido internamente.

# **Importantes Indicaciones de Seguridad**

Siempre siga las recomendaciones básicas de seguridad cuando use el dispositivo. Esto reduce riesgo de fuego, electrocución y daños.

 $\blacktriangleright$ No exponga el producto a la lluvia o a la humedad.

 $\blacktriangleright$ No deje el producto bajo los rayos directos del sol.

 $\blacktriangleright$  Proteja el cable de alimentación, evite aplastarlo, pisarlo para evitar dañarlo.

 $\blacktriangleright$  Solo use el cargador incluido con el dispositivo, el uso de otro cargador dejara sin efecto la garantía.

 $\blacktriangleright$ No remueva la cubierta. No hay piezas que pueda utilizar en el interior.

 $\blacktriangleright$ Limpieza del dispositivo

Trate la pantalla con suavidad, para limpiarla hágalo con un paño seco y suave, lo ideal un paño para limpieza de lentes de cámaras.